## <span id="page-0-0"></span>**Založení plánu servisní činnosti**

Kapitola [Založení plánu servisní činnosti](#page-0-0) popisuje postup pro založení opakované servisní činnosti na základě časového harmonogramu.

## **⊘** Tip

Vyzkoušejte také plánování servisní činnosti na základě [generátorů pracovních příkazů.](https://docs.elvacsolutions.eu/pages/viewpage.action?pageId=2716828)

## **Poznámka**

Akce pro založení plánu servisní činnosti je dostupná oprávněným uživatelům z následujících evidencí:

- [Plán servisní činnosti](https://docs.elvacsolutions.eu/pages/viewpage.action?pageId=21831160) (více viz postup níže)
- [Majetek](https://docs.elvacsolutions.eu/display/TECHIS42DOC/Majetek) (více viz akce [Založení nového pracovního příkazu nad majetkem\)](https://docs.elvacsolutions.eu/pages/viewpage.action?pageId=21831400)

Okno formuláře pro založení plánu servisní činnosti lze vyvolat z evidence [Plán servisní činnosti](https://docs.elvacsolutions.eu/pages/viewpage.action?pageId=21831160) několika způsoby:

- z [kontextového menu](https://docs.elvacsolutions.eu/pages/viewpage.action?pageId=21823757) volbou **Nový plán servisní činnosti**
- na [kartě](https://confluence.elvacsolutions.eu/pages/viewpage.action?pageId=143688820) **Domů** klikněte ve skupině **Základní volby** na položku **Nový | Pracovní příkaz | Nový plán servisní činnosti**.

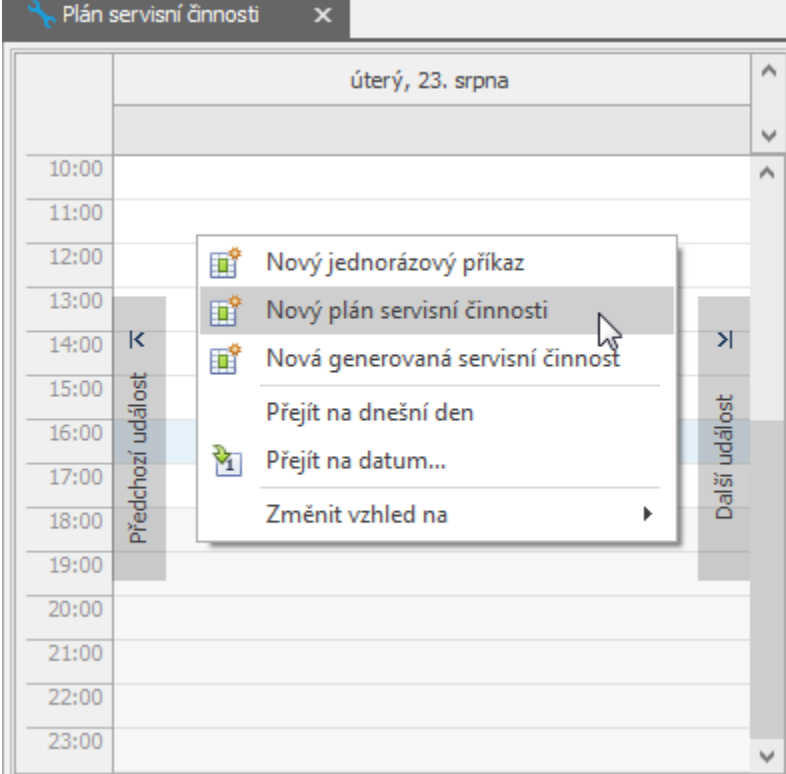

Poté se zobrazí prázdný formulář pro zadání nového plánu. Význam jednotlivých polí formuláře je popsán v kapitole [Struktura](https://docs.elvacsolutions.eu/pages/viewpage.action?pageId=21831176)  [formuláře plán servisní činnosti](https://docs.elvacsolutions.eu/pages/viewpage.action?pageId=21831176). Vyplňte povinné položky a záznam [uložte.](https://docs.elvacsolutions.eu/pages/viewpage.action?pageId=21823960)

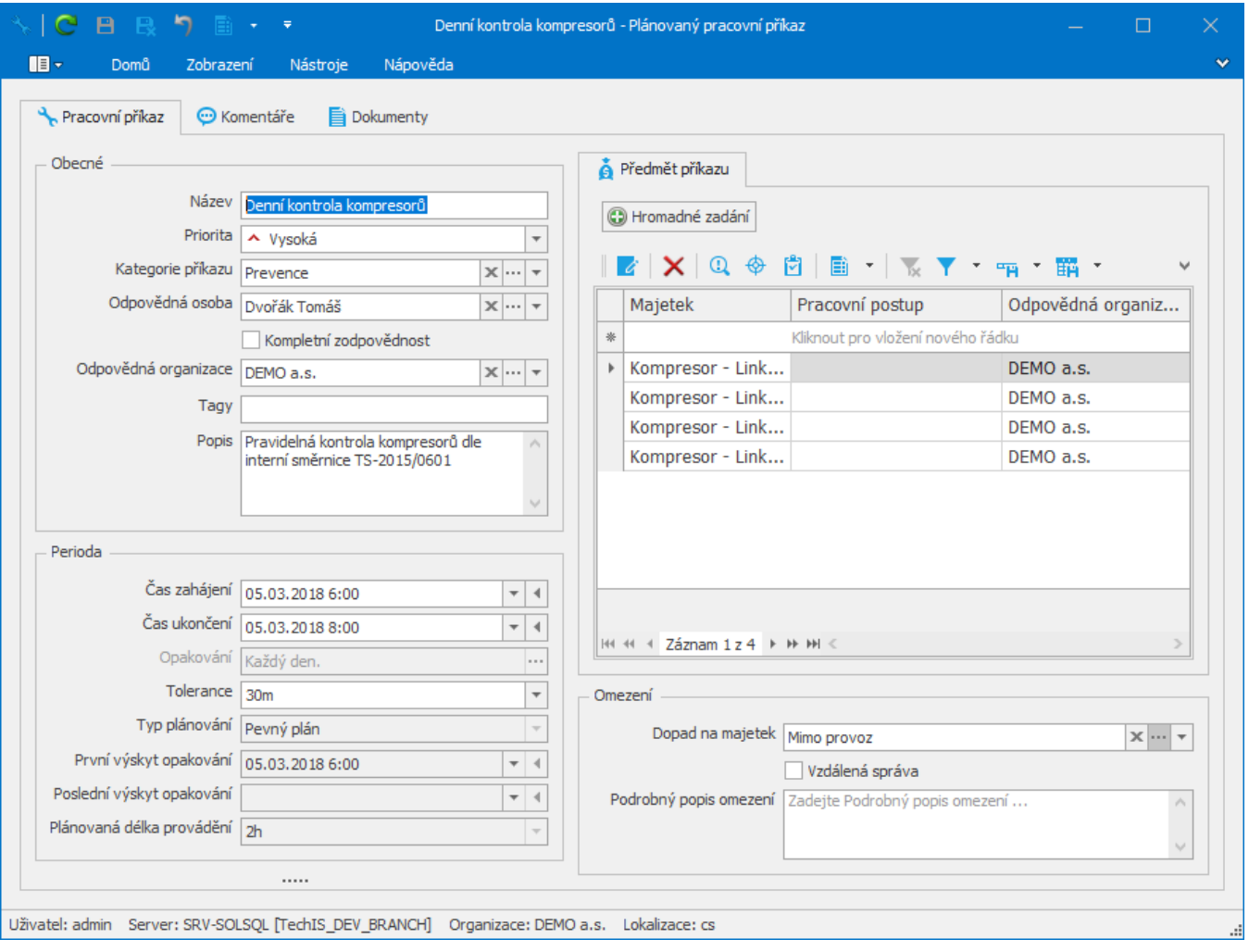